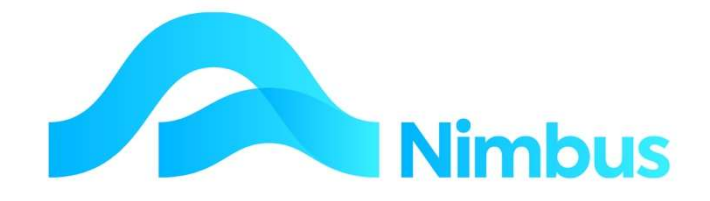

# V6.09 Training Manual

# Jobbing

—

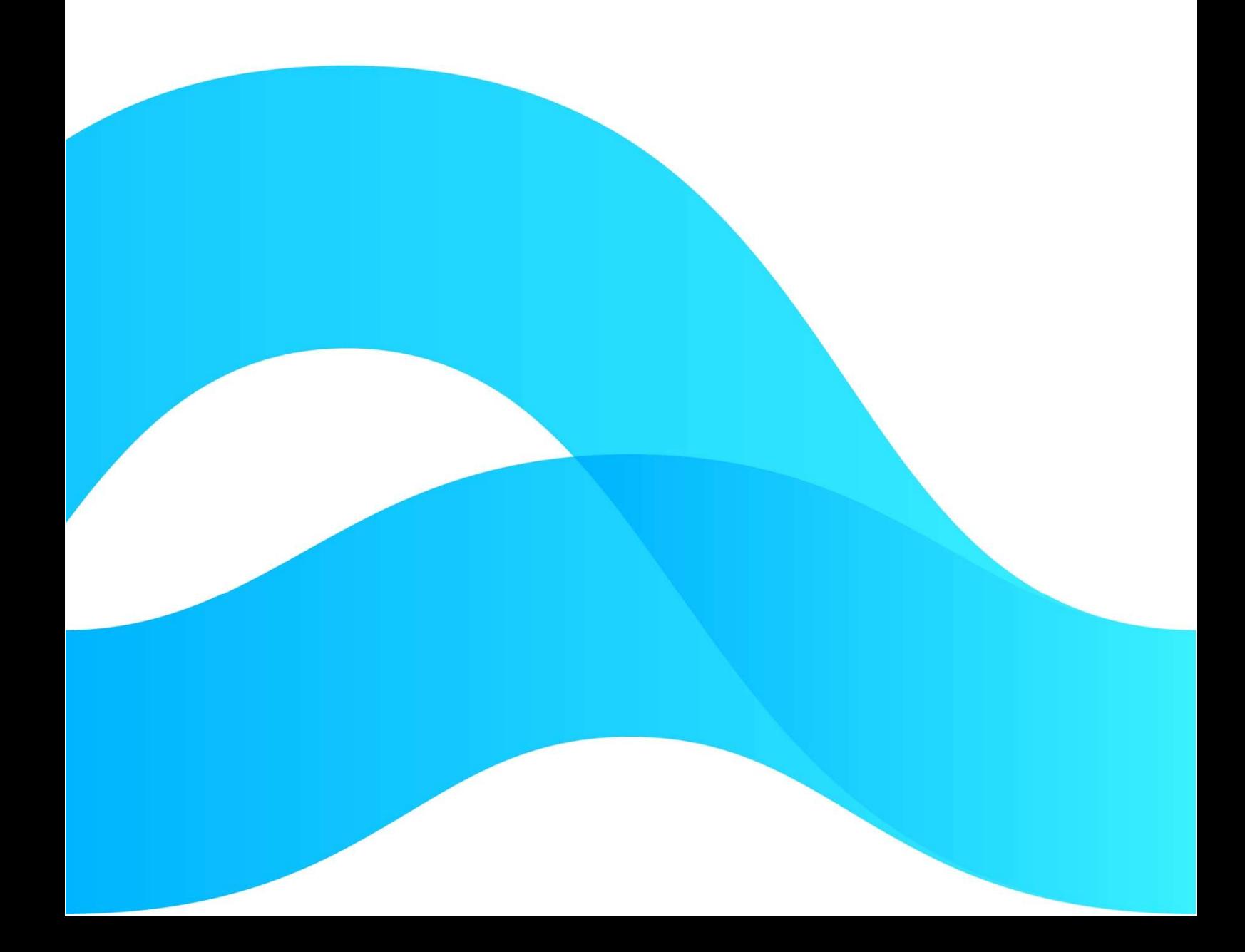

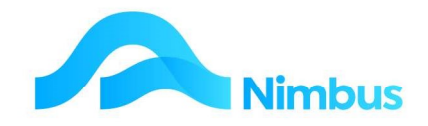

# Find the freedom to focus on what matters with Nimbus

# **Contents**

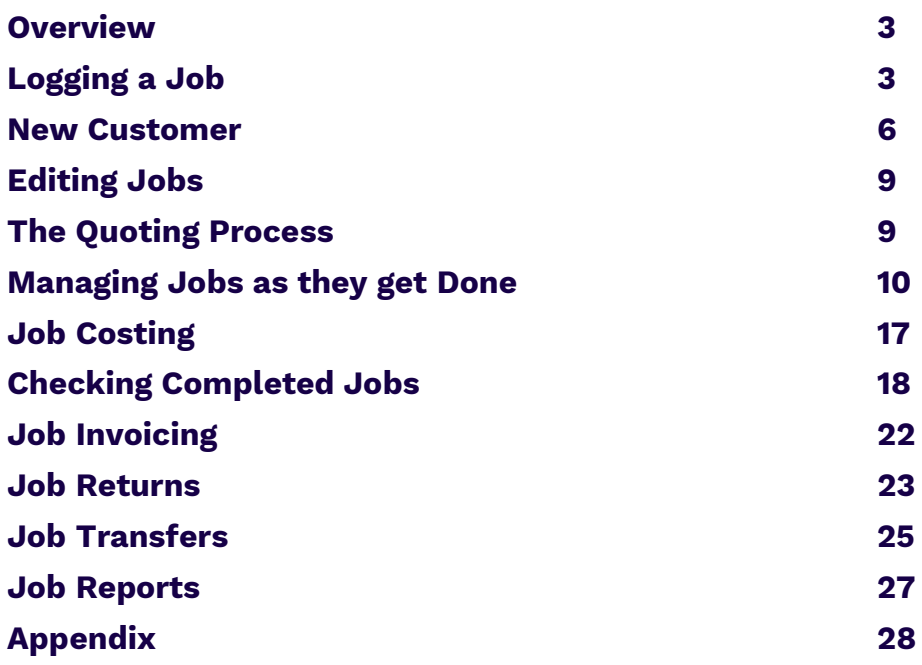

### Document Information

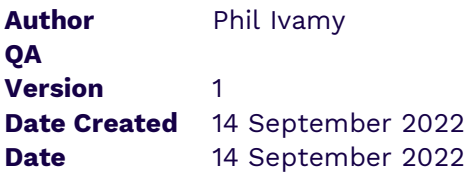

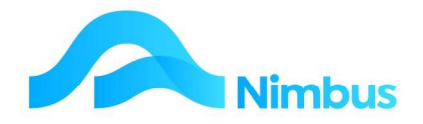

# **Overview**

Business workflow processes are at the core of the Nimbus Product development.

Nimbus follows the "workflow production line" process taking the first encounter with the Customer and building on this through to the Customer's final payment. In this way the purchasing, invoicing, organising and paying activities related to the Job are attended to.

Jobbing and Job Posting is therefore a core strand of the normal workflow processes:

- Your customers want goods and/or services.
- Each customer request is a job for you to do Sales Order Job, Contract Job, Jobbing Job – this is how Nimbus records the request.
- Each job is achieved by a series of tasks recording, issuing, ordering, checking, invoicing, etc.
- Each worker will do one or several of these tasks which will contribute towards getting the Job done.

The key routines for a new Job are:

- 1. Opening (creating) the Job.
- 2. Preparing a quote for the job, if required.
- 3. Creating a Purchase Order for items required to complete the job, if required.
- 4. Costing items and/or services to the Job.
- 5. Checking job details before invoicing the Job.
- 6. Invoicing the Job.

The production line controls are:

- 1. Job Type (Profit Centre) for financial analysis.
- 2. Job Invoice Queue for invoice details and style.
- 3. Job Supervisor for job responsibility and ownership.
- 4. Job Status for job flow procedure control.

Additional controls are:

- 1. Closed Nimbus applies this state when a "Final Invoice" has been run. It prevents users from accidentally posting further information to the Job.
- 2. Committed Nimbus applies this state when a quote or a transaction has been committed thereby preventing users from changing previously checked data.

# Logging a Job

Nimbus is designed to work around the concept of Jobs, Job Costing and Job Management. Because of this, the first key procedure any Nimbus User needs to learn is how to log a new Job.

A job can be logged for anything that requires follow-up, e.g. a Job is logged to prepare a quote, a Job is logged to complete actual work requested.

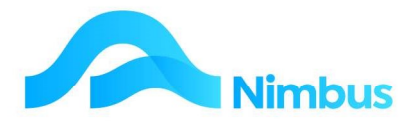

# Log a Job

First we find the Client that the job is to be logged to, then click them to open the job.

Click the Job Flow menu, Log Jobs item. This shows all clients.

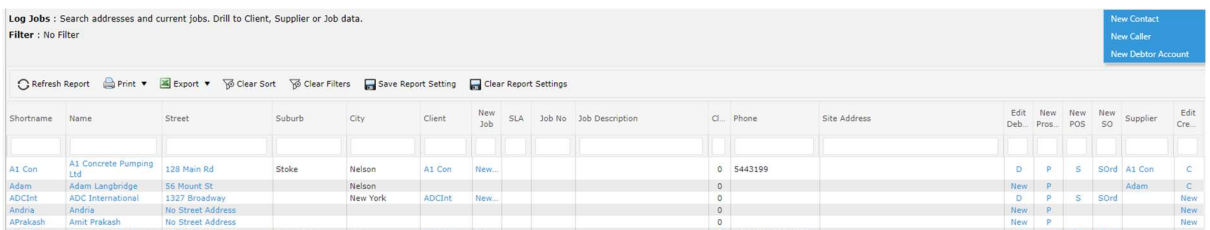

1. Filter to find your client.

If you filter to just one client, their details are displayed in the Header Information. You can see if they owe money and are overdue, you can check they are the right people. All jobs logged to this client are listed.

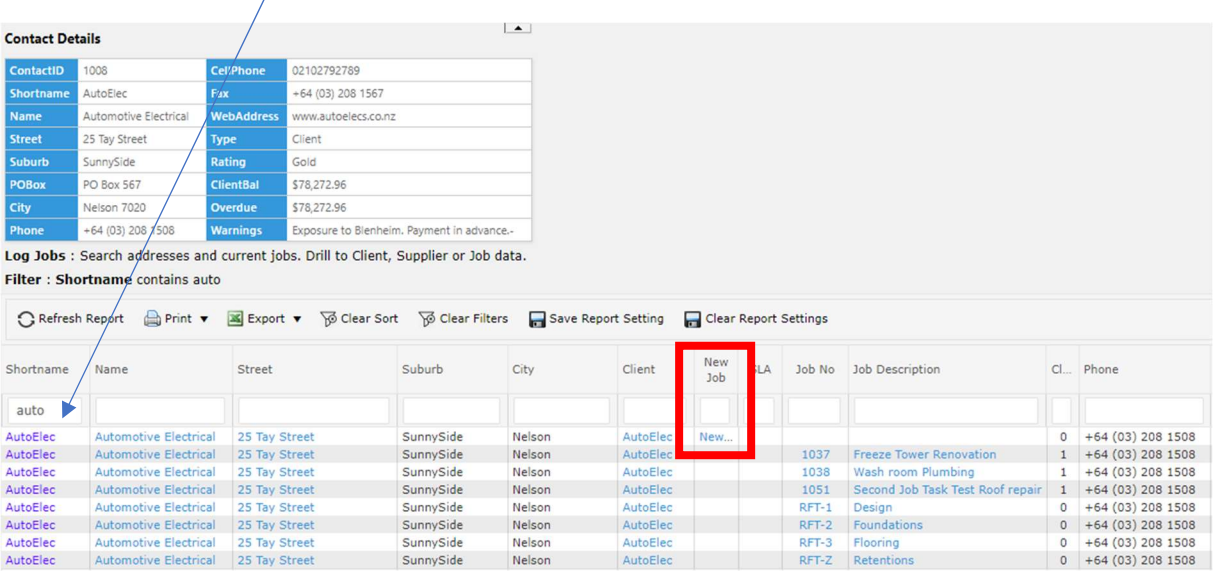

2. Click the New Job column, to open a Job for them. If this contact is setup to have Jobs, then this column has a New Job item. If the client isn't set up, then this will be blank. We deal with blanks in the next section.

This will normally open the Job Form, which you fill in. Generally only the first Tab is filled in:

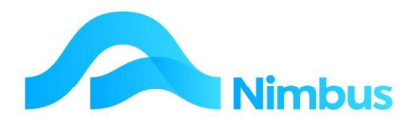

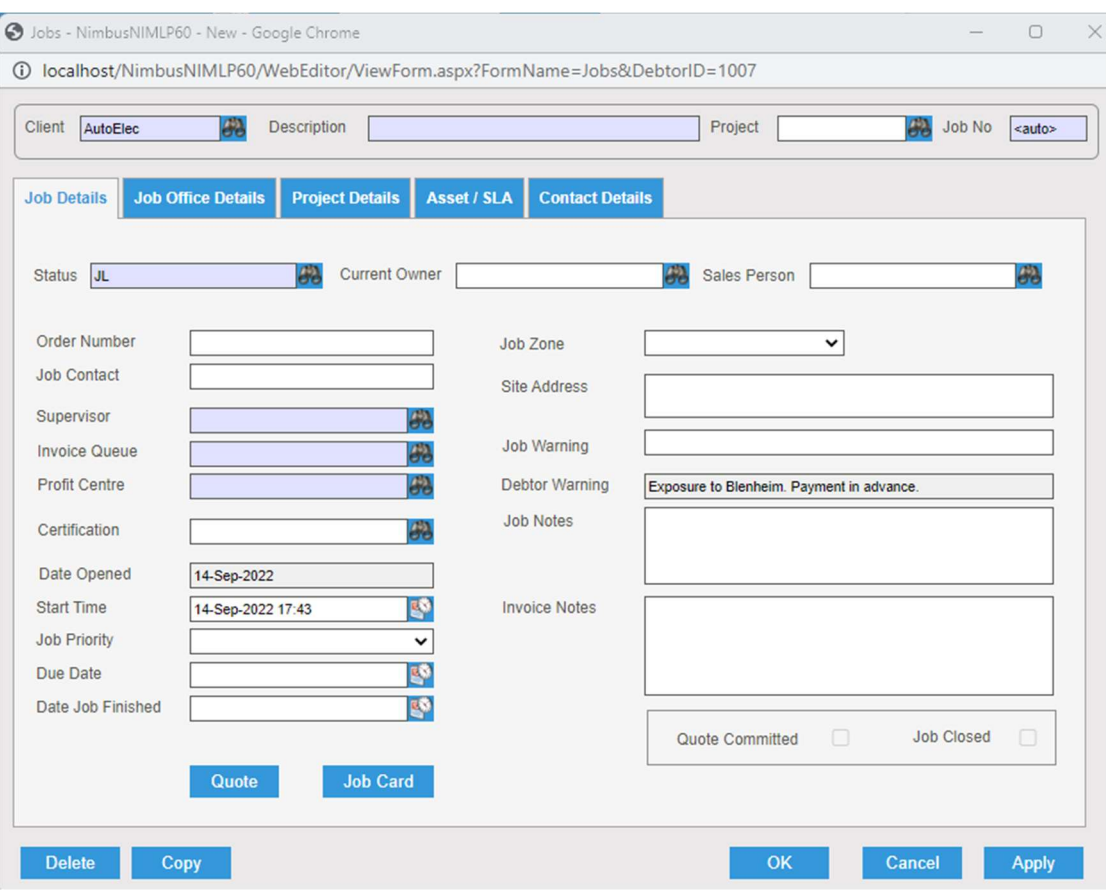

When viewing the Job form, note that:

- a. The background of some of the fields in this form is light blue. This means that the field is compulsory and Nimbus will not save the Job until all compulsory fields have been completed.
- b. The customer's name has been automatically entered in the **Client** field. Nimbus picks up the customer's name when you clicked on the **New Job** column. If you have used a different place as your starting point, you will need to enter the Debtor Account manually in the **Client** field. A lookup is available; click on the **Search** button to activate the lookup.
- 3. Enter the job description for the Job in the Description field.

On the Job Details Tab:

- 4. Select the **Status** for the job from the drop-down list. A status is important for workflow; this field defines who sees the Job next.
	- a. QR Quote request if it is to be quoted
	- b. JL Job Logged if it's a Job to start.
	- c. Later on, this will get changed as each aspect of the job is completed.
- 5. Press Tab to follow tab order. This will take you through fields on the form according to your set up.
- 6. Enter the name of the client's contact for this Job in the Job Contact field.

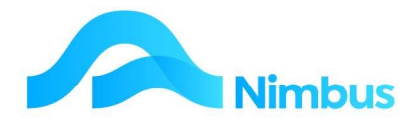

- 7. Select the **Supervisor** from the drop-down list. These names come from the list of Employees held in the Nimbus database. The Job Supervisor is the person who has overall responsibility for the job.
- 8. Select the **Invoice Queue** from list. The invoice queue selected determines how the job will be invoiced. For more information on invoice queues, refer to the section below.
- 9. Select the **Profit Centre** from the list. Each job is expected to generate profit and Nimbus needs to know which Profit Centre to post the income from this job to. (GL Integration is by Profit Centre.)
- 10. Enter any other information relevant to this job. The fields of note are:
	- a. Current Owner may be useful, you update it each time you want to 'pass the job to someone else' to do their bit. You can filter job lists by 'Current Owner' to see what you need to be getting on with. Not often used.
	- b. Sales Person is for analysis, so you see Job GP per sales person. Not often used.
	- c. **Order Number** is for the clients Purchase Order number to you. For some clients this is compulsory.
	- d. **Job Warning** this text will pop up all the time as people post work to this job.
	- e. Site Address can leave blank unless different to the Contact address.
	- f. Job Notes. These notes will not print on the invoice; they are for internal use only.
	- g. Invoice Notes. These notes will print on the invoice.
	- h. Click the **Apply** button to save the new job details. When the **Apply** button is clicked, Nimbus will automatically assign a job number to this job. The job number is displayed in the Job No field.
- 11. Click on the Job Office Details tab; most of the fields on this tab are read-only fields, i.e. users cannot enter information into these fields.
- 12. Click on the **Contact Details** tab. This tab holds the customer's contact details, which you can update if applicable.
- 13. Click the OK button to save any changes and to close the Job form.

There are more details on some of the fields such as Job Status, Invoice Queue in the Appendix to this document.

# New Customer

If the Contact that is calling is new, then check that you really can't find them (use the street, phone and city filters), because you do not want to open a second account for the same Client.

From the Log Jobs report you are able to make a new Contacts, Call Log and Debtors depending on your set up.

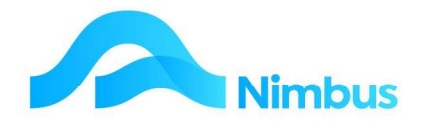

#### Making a Contact or Call Log

1. From the Log Jobs Web Report, click the New Contact header link, which opens the new Contacts form.

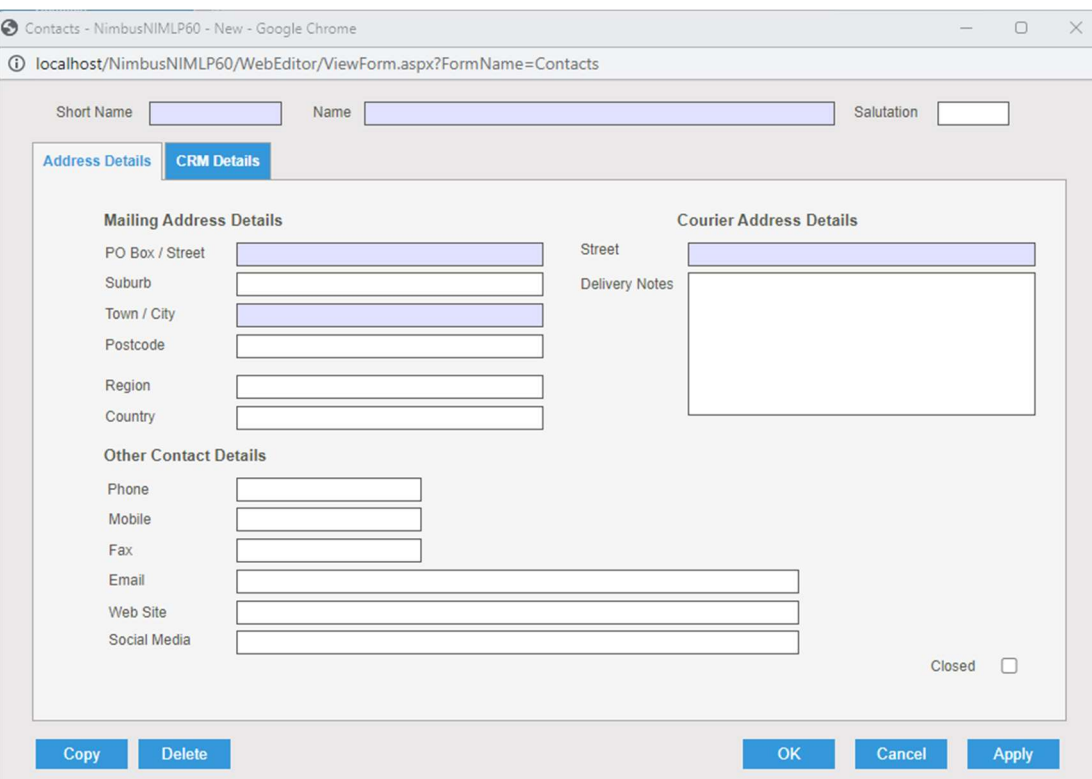

The second tab has additional useful information for Client Relationship Management:

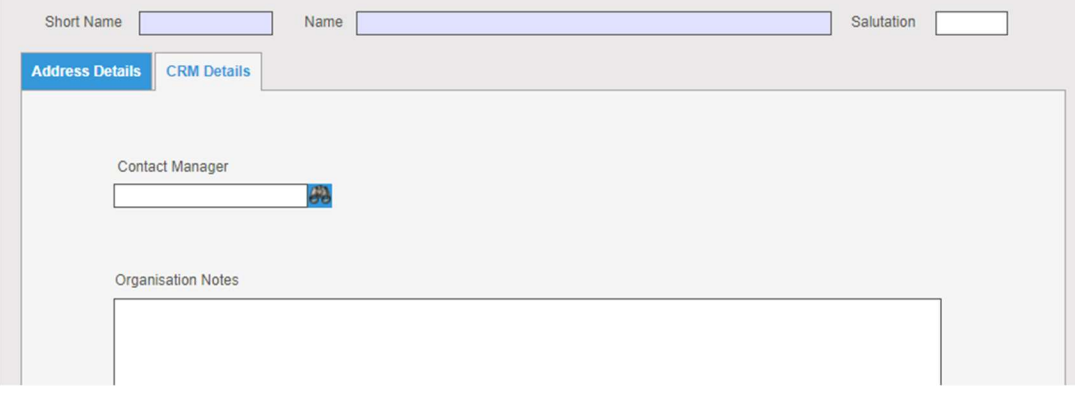

Fill in the details on this form.

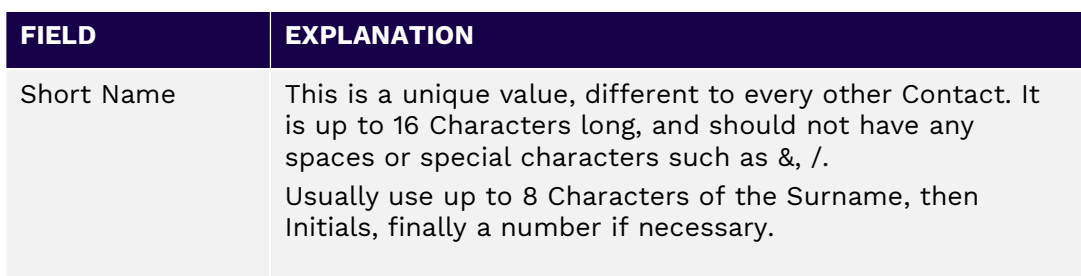

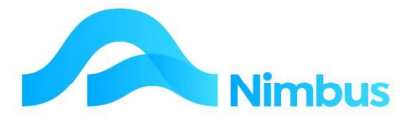

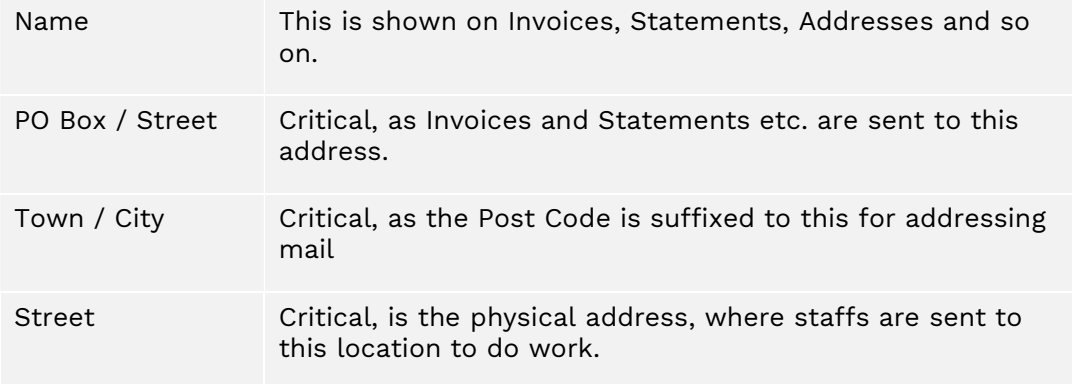

- 2. Click OK to accept the details and return to Log Job page.
- 3. Refresh the page, so that your Contact now shows up in the list.
- 4. You use Call Log to Log a Call from the New Caller header link to the Office person who is allowed to make them. Record details, about the Client who called, so that they can make the Debtor and then make the Job.

This is the call log form:

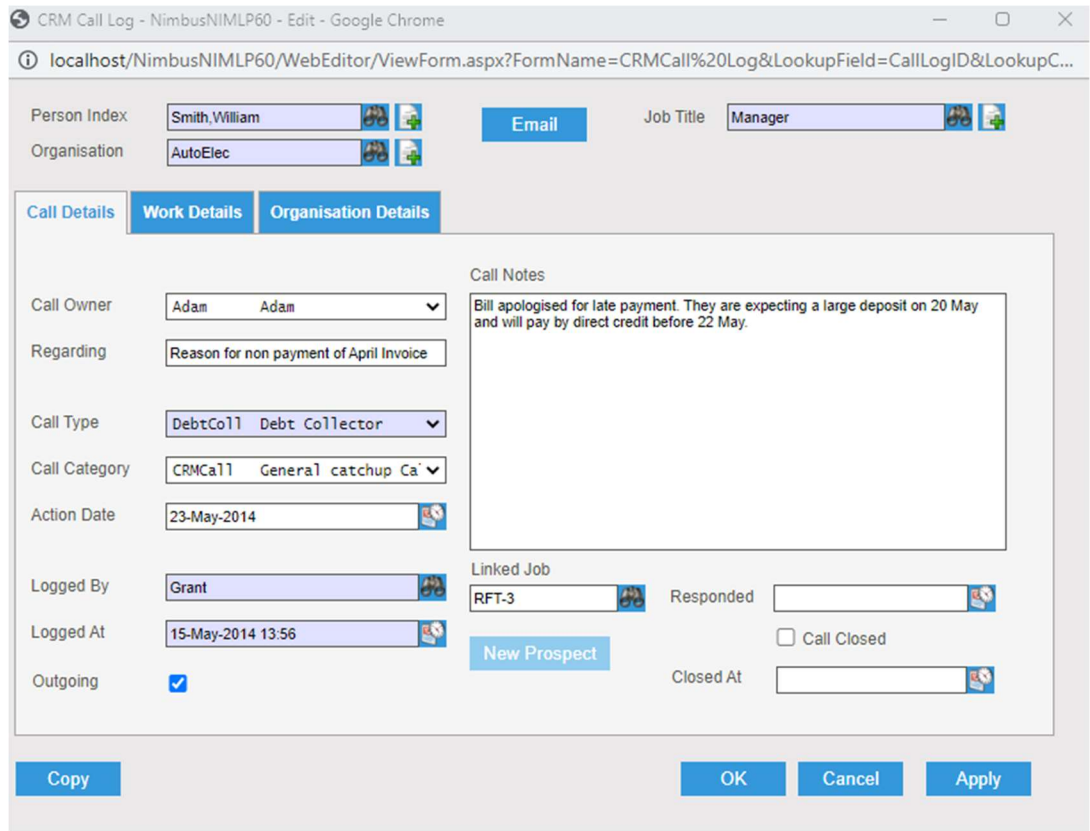

#### Making a New Account

1. From the Log Jobs Web report, click the New Debtor Account header link which opens the DebtorNew Form

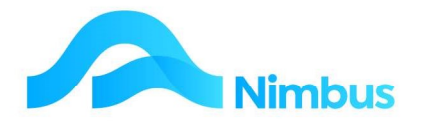

Note that the form opens with the + symbol next to the **Shortname** in blue. This indicates that the form is going to make a new Contact as well as a new Debtor.

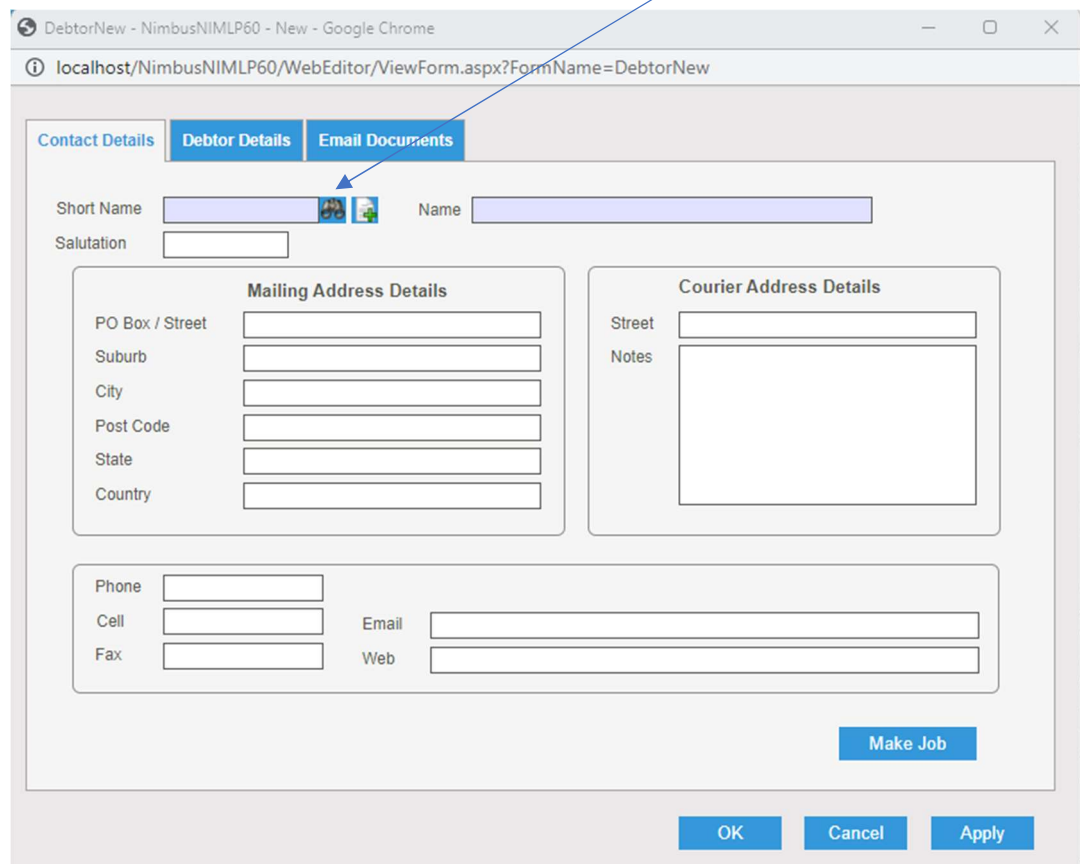

2. Fill in the details on all tabs of the form and Click OK. Refer to the Debtors training manual for more information.

Now the Debtor is set up you can log a Job from the **New Job** Column on the Log Jobs web report.

# Editing Jobs

There will be many times that you will want to Edit Jobs, or get to the Job Edit Form to use the buttons, such as the Document Button or Quote or Print Job Card buttons.

From any Web Report that lists Jobs, click the Description column. This will open the Job Form for Editing.

# The Quoting Process

The first stage for many Jobs after being logged is Quoting.

This topic is handled in the Quote Training session; refer to the Quote Training manual for details on quoting.

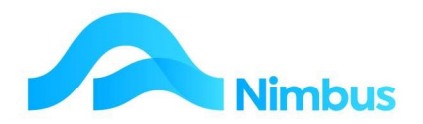

# Managing Jobs as they get Done

## Allocating a Logged Job

This process is for a Job Dispatcher, to help manage which Jobs are already organised, and those that are new which still need organising.

People logging job for your attention should be giving them a status of JL - Job Logged, so that they get into your 'In Tray'. The other route is a Quoted Job that has been won, which may have a status of 'QA Quote Accepted'.

To make it easy for you, there is a menu option to show a list of just these jobs:

What you actually do to allocate a Job depends on your workflow.

Examples are:

Schedule it: If your staff work from Schedules, then scheduling some staff to do this Job will pass the action and responsibility to them. When they have completed their schedules (could be one or many) the Job would 'be completed'. In this case, set the Status to JS Job Scheduled. See the 'Scheduling Section' below for more detail on this method.

Give it to a particular Supervisor: Put it into a Supervisors Job List by putting their name in the Supervisor field, and changing the status to JA Job Allocated. This passes the responsibility to this supervisor.

Organise things: It may be that you are the only Job Manager, and you want to organise the materials and sub-contractors (Purchase Orders) and staff, and then change the status to JA Job Allocated so that you know that part of the process is complete.

Or, sometimes staff take their own Jobs, and fill in the Supervisor and change Status fields to let everyone else know the Job is taken, and who took it and will see it through. i.e. Self despatching.

#### To Allocate Jobs:

1. From the JobFlow menu, click on the To Issue menu item. This action opens the Jobs to Issue web report. All jobs with a QA or JL status are listed; i.e. all jobs that are logged and awaiting allocation.

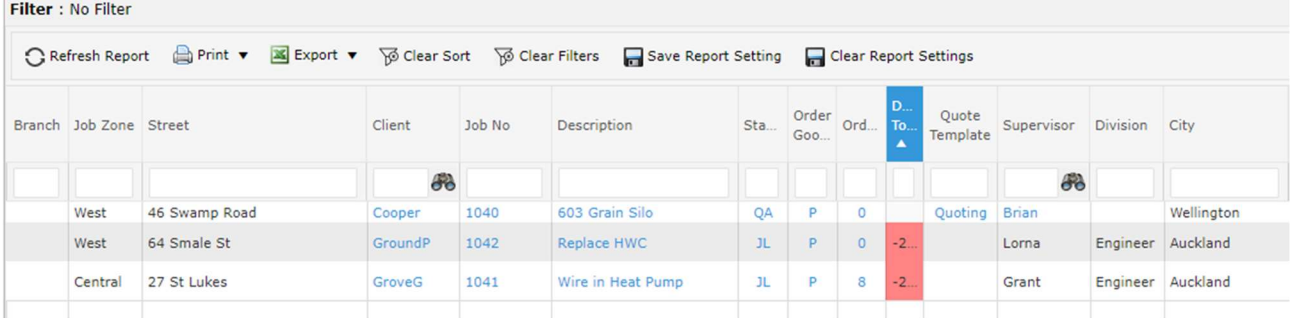

Jobs to Issue: Logged jobs that need to be allocated to staff. (Status JL or QA)

- 2. Use the filter fields to find the job to allocate e.g.
	- a. Filter by JobZone, so that you allocate close together Jobs to the same person

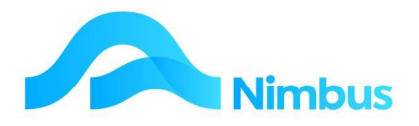

- b. Sort by Days To Go, so that you organise the most pressing jobs first
- 3. Click Status to view the Job in more detail. This leads to different screens depending on the type of Job
	- a. If the Job doesn't have a Quote, it filters to just this job, displaying details in the header which can be printed as a Job Card. There is also a Map Header Link which will display the location of the job on Google maps.
		- i) You can print this Web Report for a Job Card, or click the Job Description to edit the Job and print a formatted Job Card.
		- ii) When allocating the Job, click Job Description to Edit the Job, and set the Supervisor and New Status i.e. JA Job Allocated.
	- b. If the Job has a Quote which is committed, then you get a report showing the Job and the materials you should take to finish the work.
		- iii) You can print this for a Job Card or Picking List, and zip around your store collecting the goods needed for this job. Then click the Header Link 'Issue or **Order' to** post the materials you are giving them, and create a Purchase Order extra materials you do not have in Stock.
		- iv) For a formatted Job Card, Click the **Edit Job** header link to edit the Job, and use the Job Card button.
		- v) Use the **Edit Job** header link to edit the Job, set the Supervisor and New Status i.e. JA Job Allocated.
- 4. Refresh your 'To Issue' list, e.g. re-open it from the Menu. It will be one job shorter now, unless of course new jobs are coming in faster than you are issuing them.

### Allocated Jobs in Progress

#### **Supervisors**

Supervisors will have a list of jobs that have been allocated to them. As a Supervisor, Nimbus makes it easy for you to keep track of your list.

You may want to:

- · Update a Job you have just done, e.g. set to JF Finished to move it on to the people who check the jobs
- · Choose a job to see it's details and take materials for it
- See if there are items on order holding up the Job
- · Follow a query from a Customer on where their Job is at
- $\cdot$  Check on the costs so far, who has worked on it and what they have done
- Get some documents, or add some documents to the job
- 1. From the JobFlow menu, click on the **Allocated** menu item. This action opens the Jobs Allocated web report. All jobs with a JA, JS, JP and JPM status are listed; it is filtered to those specifically allocated to you i.e. all jobs that are allocated to you as the Job Supervisor to be done and/or are in progress.

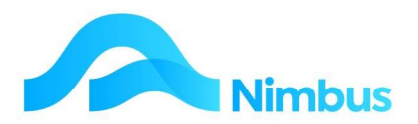

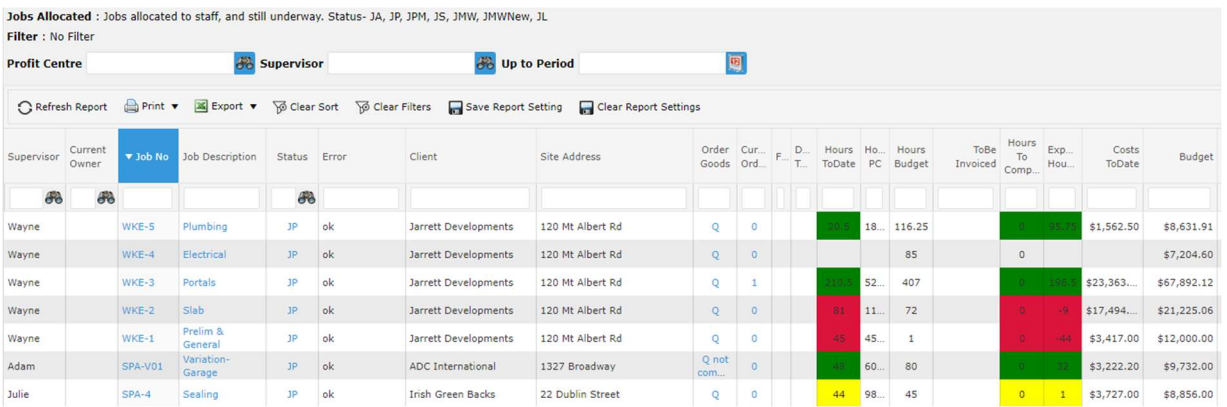

- 2. Clear the **Supervisor** Filter to see all allocated Jobs across the company
- 3. Click Job Description column to edit your job
- 4. Click Job Number column to get to the Job Enquiry report that shows you everything about the Job. From there click the Job Cost Page header link to add time or materials and so on. More on this page later.
- 5. Click Status column to look at picking list, if the Job has a committed quote
- 6. Click Order Goods to order goods from a 'Q'uote, or on a 'P'urchase Order.

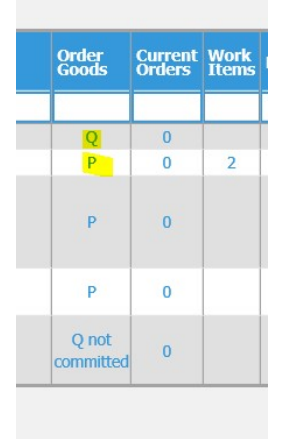

7. Current Orders shows the number of open orders. Click to open a PO web report to see the details. If no orders are open, then a new order form is opened.

#### Jobs Finished for Checking

Who checks your Jobs?

Who inspects finished Jobs, so that:

- The time is all posted, and appropriate for the work
- The materials are all there, and the prices (margins) look right
- The invoice text is appropriate
- Job is complete, so the invoice can be printed

Checking the Finished Jobs process depends on your workflow. It could be Supervisors, or an overall Checker.

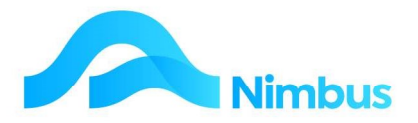

When a Job is finished, and ready to be checked:-

1. Change the Job Status to JF Job Finished. This can be done from, from timesheets, schedules, Job Cost Page as staff go about their daily inputs, or by updating from the Job Edit Form.

This then provides a scope of 'the jobs that need checking'.

To check Jobs that have been finished:-

2. From Workflow Menu, click To Check to open the Invoice Pre Check web report.

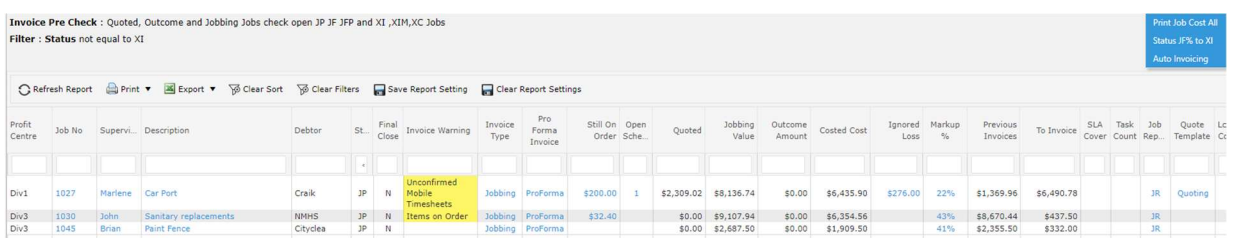

This shows the Jobs you need to check including the details of the costs on to jobs, items that are on order (and whether they are still to be priced), the invoice type, and current invoice amount together with mark up.

Refer to the Checking Completed Jobs section for more on this process.

### Current Orders

A constant process for some is finding that parts are needed, ordering them, then getting the parts to the job once the order items turn up and getting the job moving again.

Your **Allocated** page will show if there are items on order under the **Orders** column. Click on the number to see the current orders for that job. From this report you can receive and price items as necessary. Under the Jobflow menu, there is also a Current Orders page to show all items still on order or un-priced for all jobs.

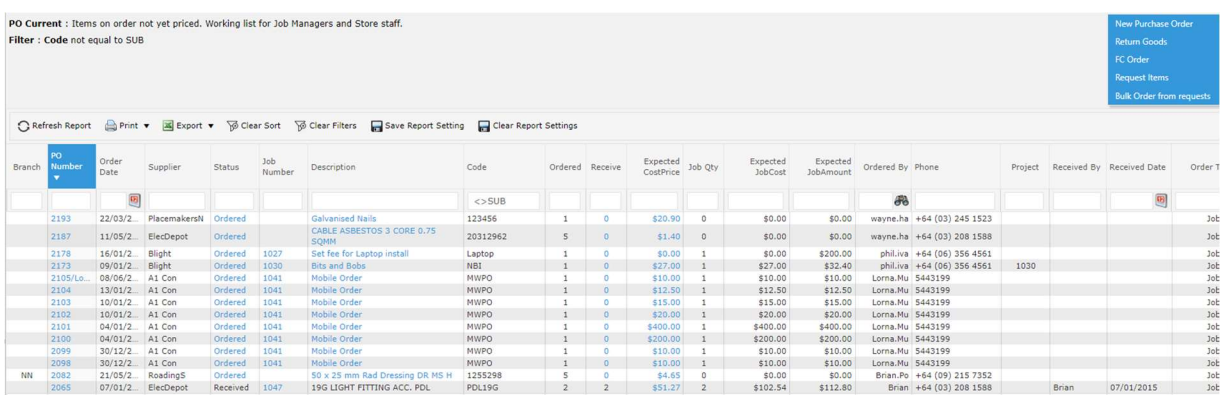

To receive or price items on order:-

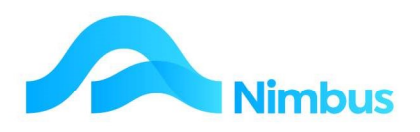

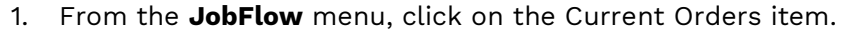

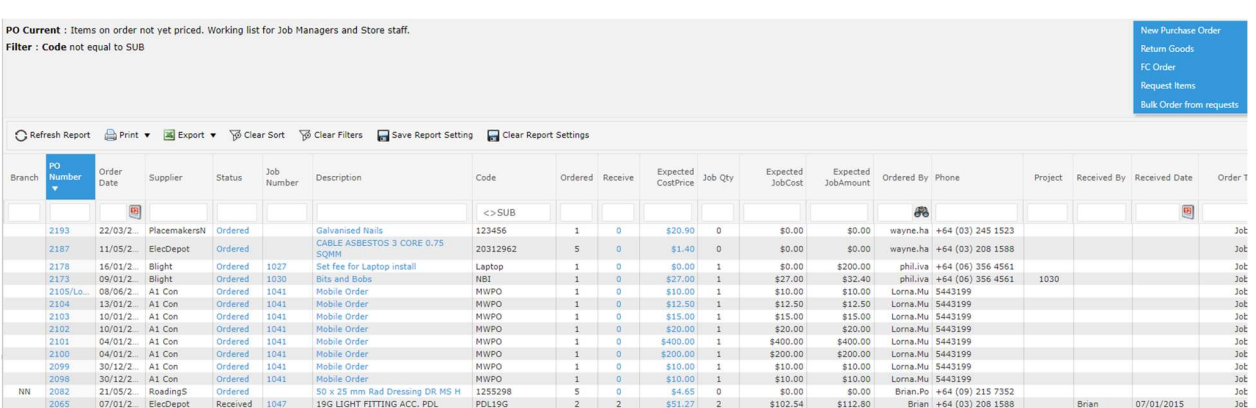

- a. To receive items click on the Receive column, to process goods that have come in. This shows you who it is for, allows you to update the quantity and so clear the job of items still needed.
- b. If the cost price is known, click on the Expected Cost Price column to enter the price for the items that have been received. This provides the same information as for Receive and also posts the quantity and price to the job.

For more on processing Purchase Orders see the 'Processing Purchase Orders training manual.

## Job Enquiry

When you have a large job with many transaction lines, it is often easier to view these transactions in the Job Enquiry and Job Enquiry Detail reports. (The Job Number on the Job Enquiry report drills to the Job Enquiry Detail report)

There are various ways of opening the Job Enquiry report. Some are:

a. From the JobFlow Menu, choose the Job Manager item which opens a very useful summary report to open Job Trans Enquiry, then click on the Job Number to open Job Enquiry.

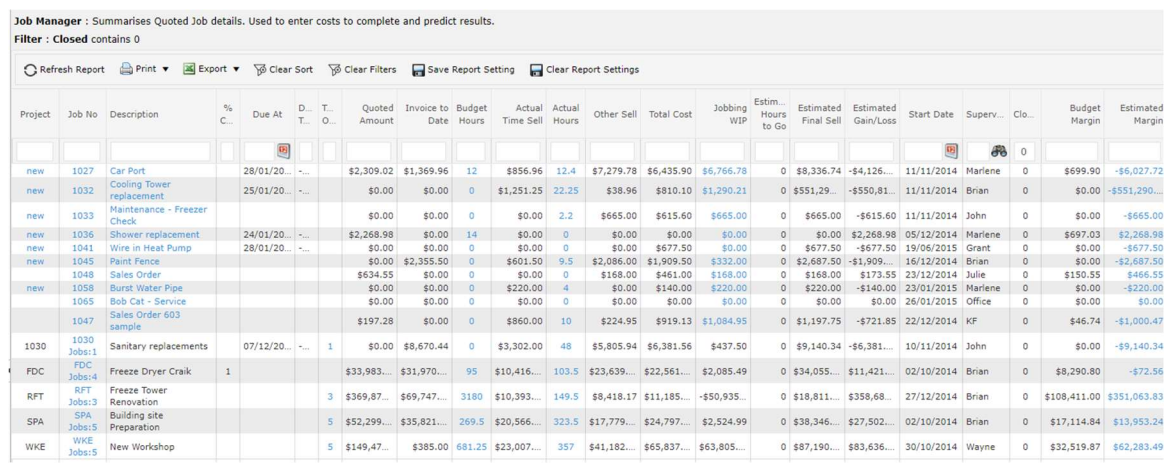

#### b. From the Jobs Allocated web report Click on the Job Number

Use the filters to find the job you want to look at.

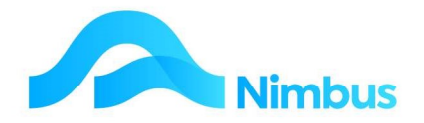

#### The Job Enquiry report:-

- a. Shows one line per item
- b. It shows whether the item has been quoted, used, invoiced etc.

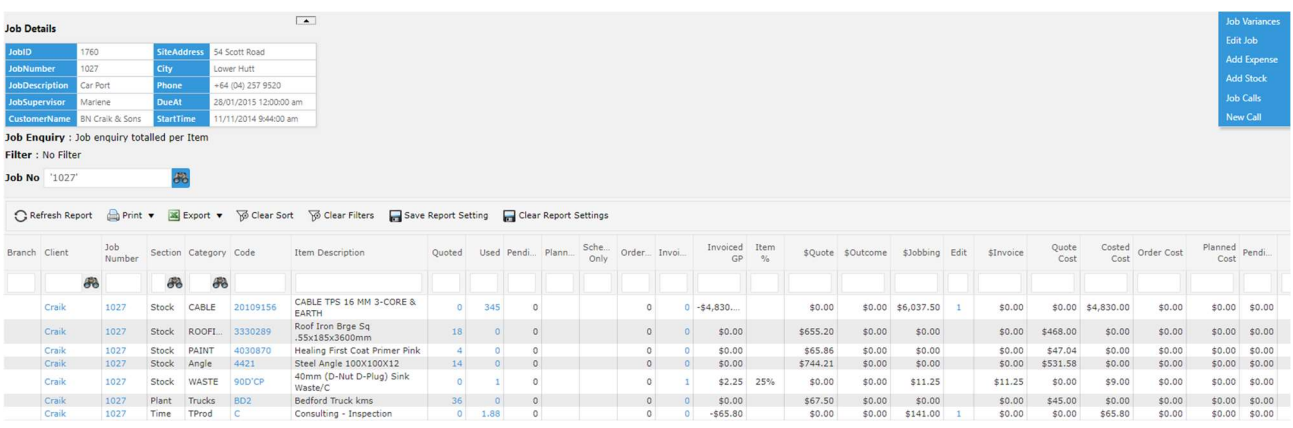

#### To access the Job Enquiry Detail report:

- 1. Click on the Job No item in the Job Enquiry report.
	- a. This report shows each transaction line that makes up the Job Enquiry report.
	- b. Use the column headings to sort the transactions in the order you wish to view them.

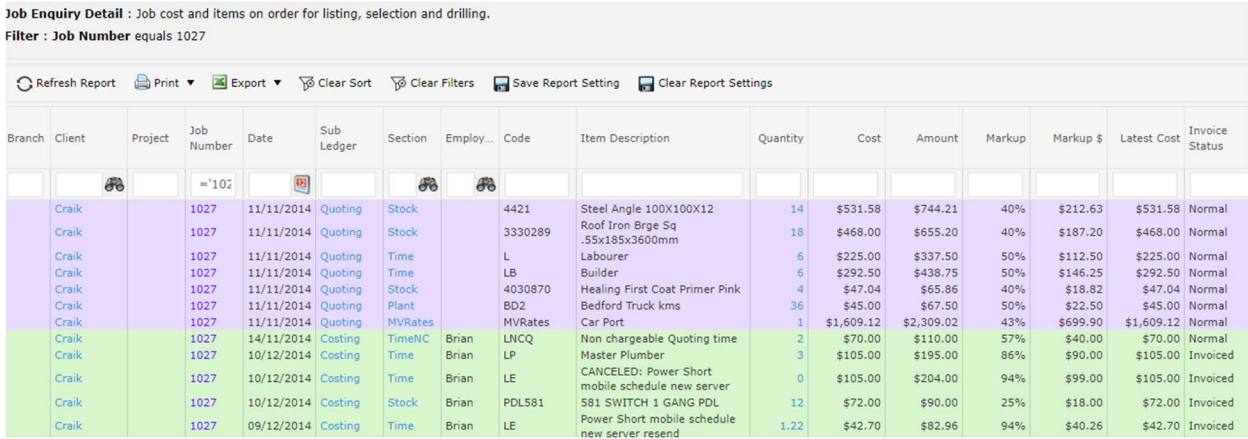

The Job Enquiry Detail report allows you to Add, Edit, Transfer and Return transactions in the same way that the Job Cost Page does.

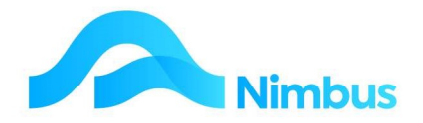

2. To Edit, Return or Transfer a transaction: click on the appropriate column link in the line you want to change. The links will only appear when the transaction can be processed.

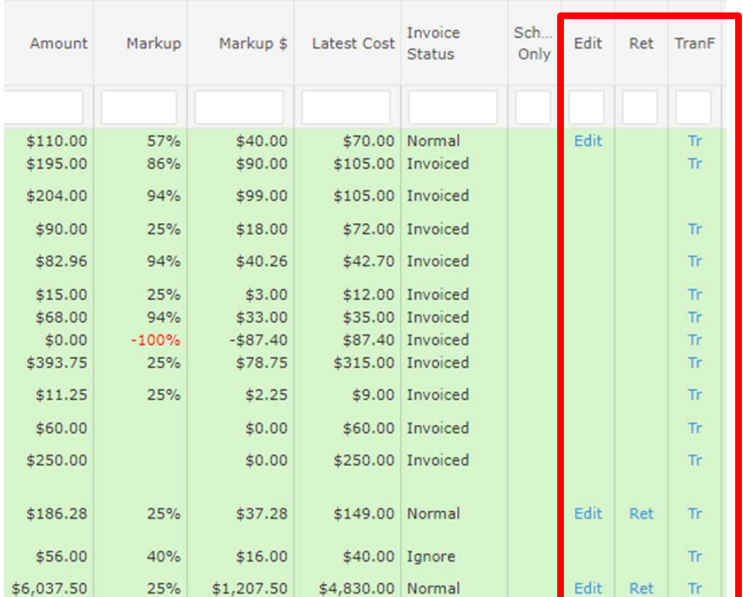

3. There are Header Links available on the Job Enquiry Detail report that allow you to make alterations/additions to the job or invoice it once you are happy with the transactions. More on invoicing later.

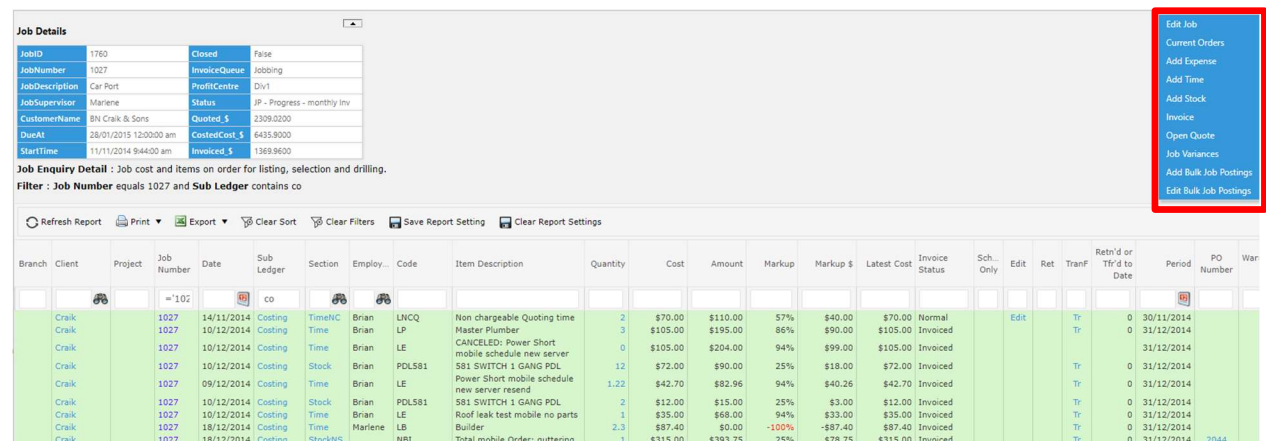

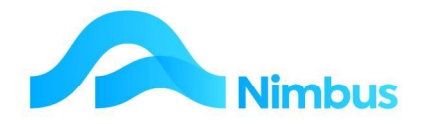

# Job Costing

The way transactions come into Nimbus depends on your workflow. Scheduler is one way; Mobile is another. However for many companies, the traditional Time Sheet Posting is common for some if not all staff.

# Time Sheet Job Posting

This is often an Office function, rather than for Job Managers.

The quickest processing method for Timesheets is the Job Posting application.

Users can access the Job Posting application from the JobFlow or the Office menu.

### Posting Time & Materials to the Job

To post time, materials and other expenses using the Job Posting application:

- 1. From the JobFlow menu, click on the Job Posting menu item.
- 2. The form below will be displayed. Note that the form is divided into two sections, the header and the grid.

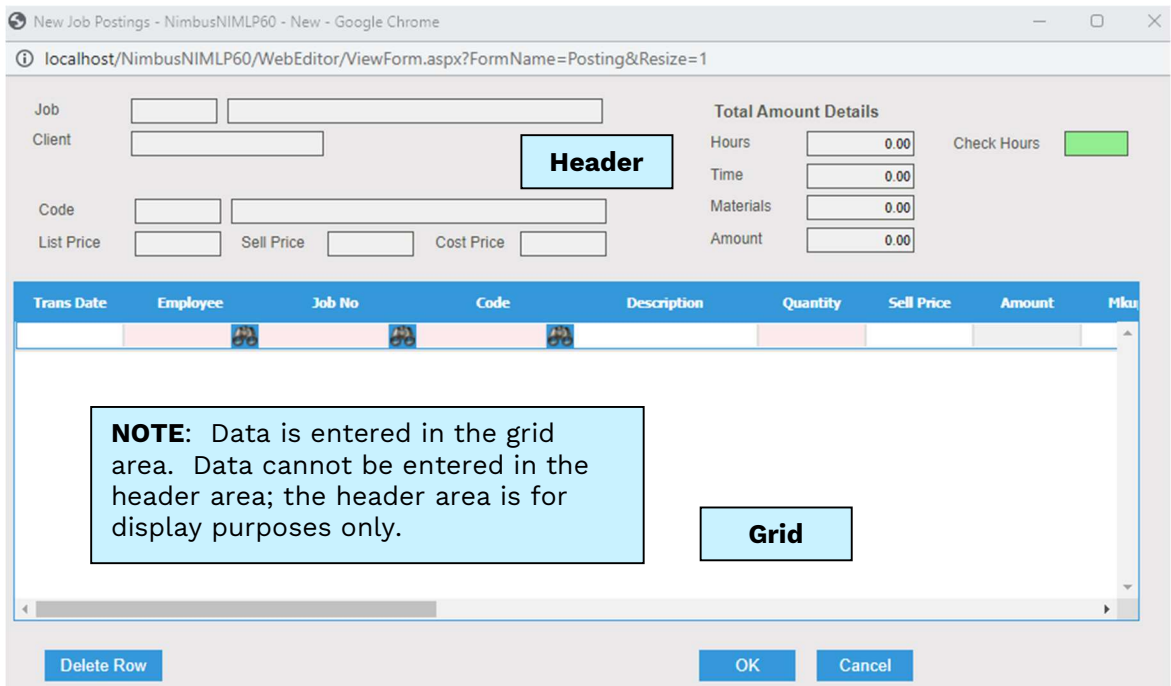

- 3. Enter the date, press Tab to follow the tab order to the next relevant field.
- 4. The Employee field only needs to be completed if you are posting time to a Job. Enter the name of the person that has done time for this Job in the **Employee** field. A lookup is available, if required.
- 5. Enter the job number this transaction is to be posted to in the Job No field. A lookup is available, if required. Press Tab to follow tab order. Note that once a job number has been entered in this field, the details for this Job (number and job description) are displayed in the header.

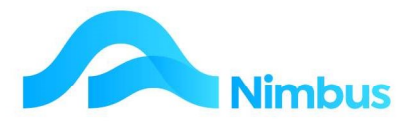

- 6. Enter the time or material code in the **Code** field. A lookup is available, if required. Note that once the Code has been entered, the code description is automatically entered in the Description field. In addition, the pricing details for this Code (list price, sell price and cost price) are displayed in the header.
- 7. Enter the number of hours or quantity of stock/plant items in the **Quantity** field and then press Tab.
- 8. If any notes are required, enter these in the **Notes** field.
- 9. Repeat steps  $(5)$  to  $(9)$  above for all items to be posted to jobs. Note that the **Total** Amount Details section in the header is updated each time information is entered into another row.
- 10. When all items have been posted, press the OK button to post all rows. This action also closes the **Job Posting** application.

### Other Features in the Job Posting Application

#### **Prices**

There are two cost prices in the resource file – cost price and average cost price. It is the cost price that is displayed on the Job Posting form. Cost price can be altered in the Job Posting form; this action will not update the average cost price in the resource file. The average cost price is updated by the system, based on entries via the Purchase Orders application which will establish the true updated average cost price. (It is the average cost price that is used to update the General Ledger.)

The sell price can be edited in the Job Posting application. If the sell price is edited, the edited sell price will be reported in the job cost reports, however the resource file sell price will remain unchanged. This means that the sell price can be changed to meet job pricing requirements. For any permanent editing of prices in the Job Posting application, prices will need to be modified based on entries via the Purchase Order application, or prices can be altered directly by editing the resource file.

#### Grid Edit Command Options

By right-clicking anywhere in the grid, three edit command options are displayed, as follows:

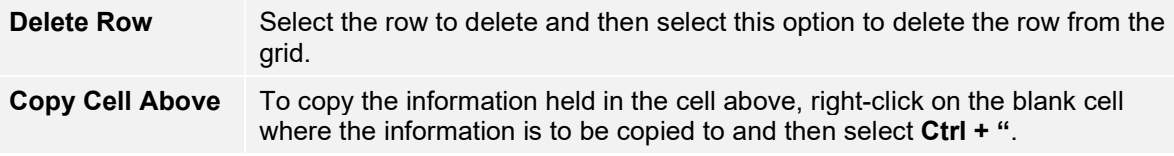

# Checking Completed Jobs

If you haven't done so already, a good procedure to adopt and adhere to is to make sure a completed job gets a final check before it is invoiced; an incorrect invoice can be a source of embarrassment! This means that a final check includes, among other things, a verification of the quantity and sell-price amounts for all items posted to the job.

## View Completed Jobs

In Nimbus, a job that has been completed will have the JF (job finished so check) status. A web report displays all jobs with the JF status making it easy to view all jobs ready for checking before being put into the invoice run.

To view the jobs that are finished and ready for checking:

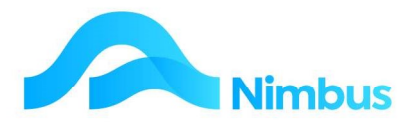

1. From the JobFlow menu, click on the To Check menu item. This action runs a web report that displays all jobs that are currently set with a JP, JF%, XI, XIM or XC status. The % symbol is a 'wild card' which means that the report will capture all jobs that have a status using the JF code, e.g. JFP (job finished and printed.)

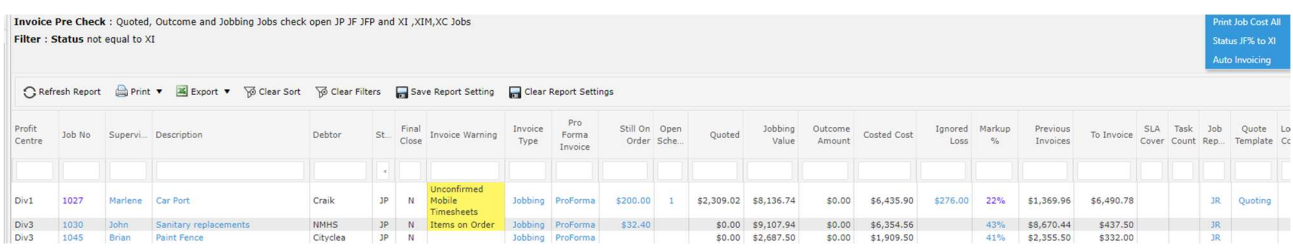

2. View the list of jobs for checking.

## Checking Process

Each business will have its own way of checking a job. Because of this, the checking process given below is not definitive. However, the process you use should at least include the steps listed below.

To check a finished Job:

1. From the JobFlow menu, click on the To Check menu item. All Jobs ready for checking are displayed in the Invoice Pre-check report as shown above.

If the list is long, use the filters to locate the Job that you need to check.

The **Invoice Pre Check** report shows the following information

- Job Details: Profit Centre, Job Number, Description, Supervisor, Debtor, Status, Invoice Type
- Final Close: Indicates whether the job is ready to be closed on Invoicing. This indicator is calculated by looking at the Job Status field in conjunction with the Invoice Type field and if there are any balances not yet posted e.g. outstanding items on order.
	- $\cdot$  **P** indicates there are uncommitted transactions, clicking on this will take you to the Job Cost Page to commit the transactions
	- $\cdot$  **O** indicates items still on order, clicking on this will take you to a list of current items on order
	- $\cdot$  **N** not ready to be final invoiced
	- $\cdot$  **Y** it can be final invoiced and close the job
- **Invoice Type:** This displays the Invoice Queue field and indicates what type of invoice will be produced for example Jobbing, Quoted or Outcome. Clicking on this link opens a manual invoice screen so that you can produce the invoice if required. The correct invoice type is preselected.
- **Still On Order:** Shows the value of any purchase orders that are still on order and not costed to the Job. Click on the amount to open the Current Orders report to see the detail. From here you can also enter in the purchase cost if known so that the costs are posted to the Job, releasing it for invoicing. A job can still be invoiced if there are outstanding Purchase Orders for it, but only if the items in the

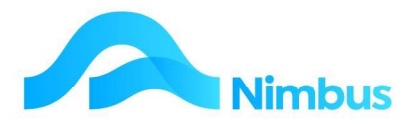

Purchase Order have been priced or the job is being progress invoiced and is not a final invoice. See the Current Orders section on how to process these.

- **Still to Confirm**: If this field displays a 'Y' this indicates that there are still uncommitted transactions on the Job. A final invoice can't be produced when there are still uncommitted transactions outstanding. Click on the Y to open the Job Cost Page and see the detail. Commit the transactions if it is to be posted to the Job ready for invoicing.
- **Quoted:** Shows the amount of the Quote on the job that will be invoiced if a quoted invoice.
- **Jobbing Value:** Shows the sell value of the items on the job that will be invoiced if a jobbing invoice.
- **Outcome Amount:** Shows the value of any outcome on the job that will be invoiced if an outcome invoice.
- **Costed Cost:** The cost of items on the job
- Ignored Loss: The value of transactions that have had their Invoice status set to 'Ignore' and won't be invoiced. Click to see the transactions.
- Markup%: The markup of the amount to be Invoiced over the Costed Cost. Click to see Transaction detail.
- Previous Invoices: Shows the value of any invoices previously generated for the job.
- To Invoice: Shows the balance to be invoiced by subtracting the Previous Invoice amount from the relevant billing value e.g. Quoted – Previous Invoice = To Invoice, or Jobbing Value – Previous Invoice = To Invoice.
- **SLA Cover:** If this field displays a 'Y', this indicates the job is covered by a contract and will not be invoiced.

To see details of what has been posted to the job, click on the Job Number. This opens the **Job Enquiry** report – a cross tabbed report grouped by items, showing the values quoted, costed and invoiced etc.

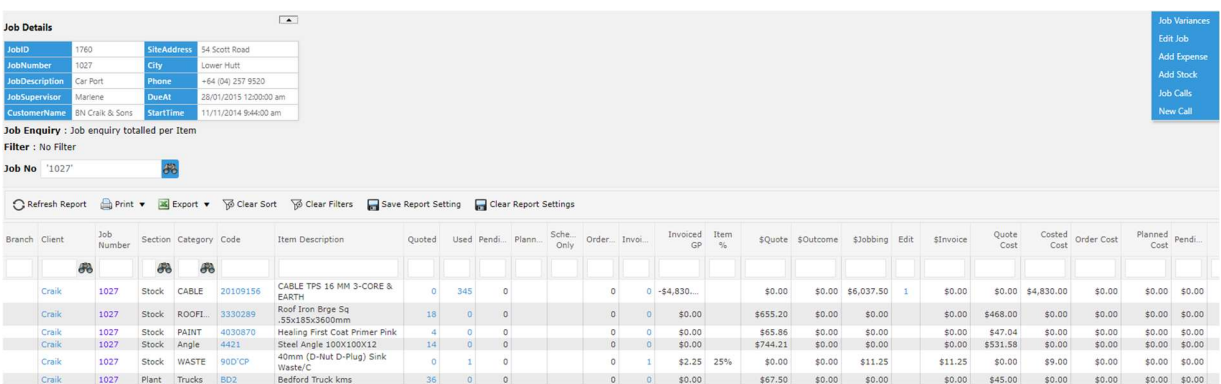

To see the actual individual transactions on the job, click on the Job Number to open the Job Enquiry Detail Report.

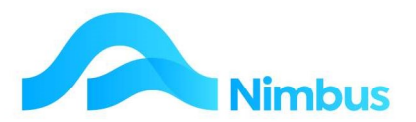

**Joh Enquiry Detail:** Joh cost and items on order for listing, selection and drilling. Filter: Job Number equals 1027

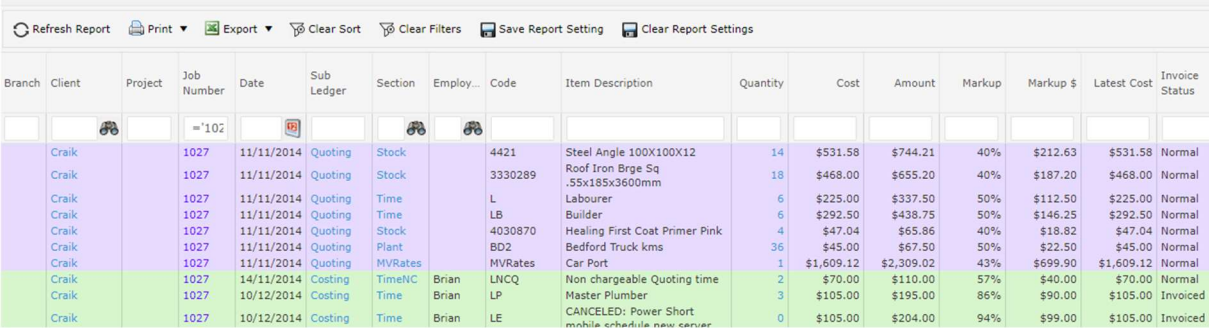

- 2. Check each line item in the Job Enquiry Detail. Remember that you can click on the header bar to sort each column in ascending order if this helps you to check items more easily.
	- · Check units (quantity) and amounts.
	- · Check for any items that have been posted to the Job but are not to be invoiced, e.g. items used to repair faulty workmanship. Set the invoice status to 'Ignore' for these items.
	- · Add any other items that should have been posted to the Job, but have not been.
- 3. Assuming all job details are now correct, print a hard copy of the Job Enquiry report. For instructions on how to do this, refer to the next section.

## Paper Based Job Checking

In the old days, you would print a 'Job Cost Report' for each Job, and then give these to the supervisors to scribble on.

They would give them back to the Office, who would update the changes (as defined above), and then move the Job into the area for Invoicing.

Sometimes, for example with larger jobs, it is easier to check the job from a paper based report.

#### Printing a Job Cost Report

- 1. Print a detailed Access formatted report with summarised information.
	- a. From the To Check menu, click the Header Link Print Job Cost All
		- This prints a report for all Jobs status JF, and changes the status to JFP so that you don't get another copy later
		- $\cdot$  To get another copy, click the Status field. To put it back into the print list, change the status back to JF.
- 2. To print a report for an individual Job, click the Supervisor column.
	- a. Print a quick Web Report
	- b. From the To Check page, click on Job No field to access the Job Enquiry Web Report page, and print that report with the header link. This is faster, with a simpler layout.

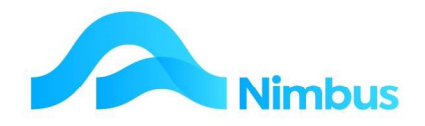

# Job Invoicing

A Job is ready to be invoiced when the editing process is finished and the Job has had its final check. Until then, the Job is not ready for invoicing and the Job should continue to hold a 'J' status, e.g. JA (job allocated), JS (job scheduled), JF (job finished). Items and/or adjustments can be posted to all jobs with a 'J' status.

Once a Job has had its final check, you may want to produce an invoice right then, or if your office uses Auto- Invoicing update the status so that the job is invoiced in the next Auto-Invoicing run.

### Invoicing Immediately

To invoice the job immediately after checking:

- 1. From the To Check page filter to the job you have finished checking
- 2. Click on the **Invoice Type** column to activate manual invoicing
	- a. This opens the **Invoicing** application
- 3. Enter today's date or relevant date for the invoice

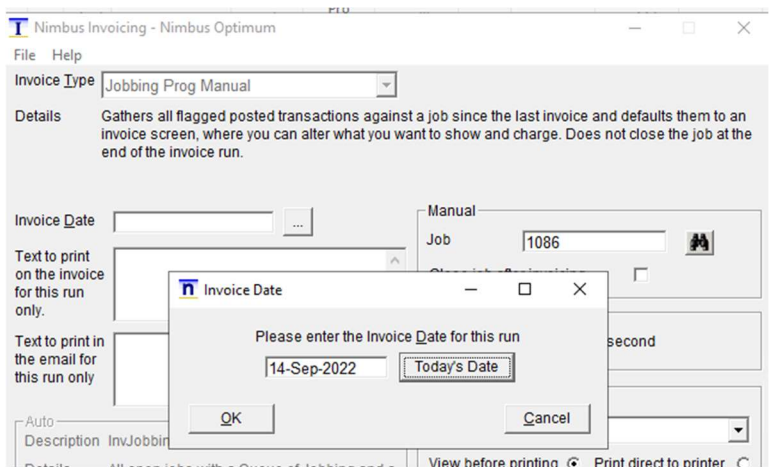

4. The transactions belonging to the job are displayed on an edit screen. These can be edited if necessary.

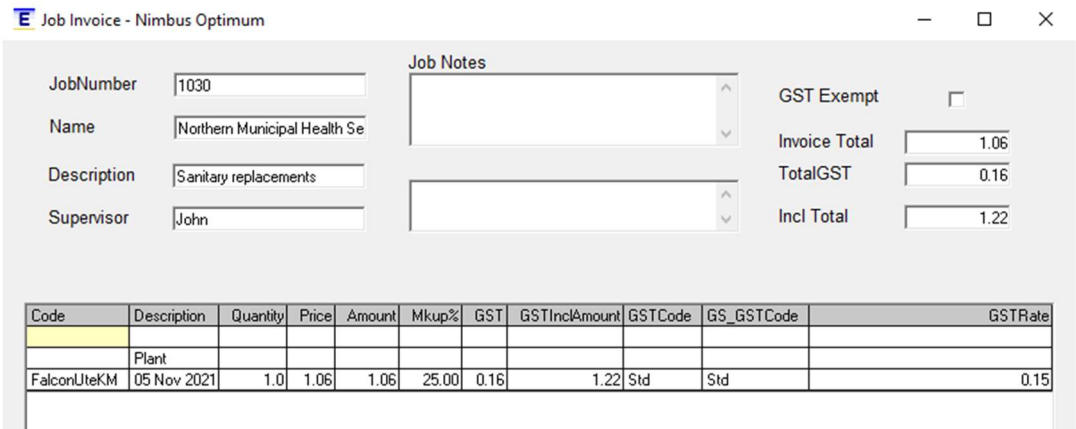

5. Click OK to generate the invoice

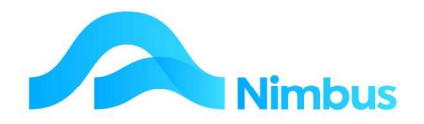

# Auto- Invoicing

If you use the Auto Invoicing feature you will want to stop transactions being posted to the Job. In Nimbus this is done by assigning an 'X' status to the Job.

If the Job is ready to be final invoiced, the JF (job finished) or JFP (job finished and printed) status is changed to the XI (invoice) status.

The ramifications of assigning the XI (invoice) status to a Job are:

- Users will be prevented from posting any further transactions to this Job.
- The Job will be put in the list of Invoices to be generated and closed next time an invoice run is processed.

To change the status of a Job from the JF (job finished) status to the XI (invoice) status:

- 1. From the Job Cost Page, change the status, or Edit the Job and change the status.
	- a. XI is for a **Final Invoice**, puts it into the automatic invoice run
	- b. XIM is for a Final Manual Invoice. The Office will generate this invoice onto the screen instead of automatically.
	- c. JP is for a **Progress Invoice**. This will Invoice the current months transactions only, irrelevant of what has been invoiced previously and keep the job open for further postings.
- 2. The job is now ready to be invoiced. The office staff routines will ensure the Job is captured in the next invoice run.

More information regarding auto invoicing is covered in the Invoicing Training manual.

## Job Returns

If your Company properly manages returns, then the first thing is to check that the Job really used it, that you are allowed to return that item, and to return it at the same price.

Nimbus manages all of this for you in the Job Returns process. To process a stock item that has been posted to a Job and has since been returned:

1. From the JobFlow menu, click on the Job Returns menu item. A web report listing the job used items that are returnable is displayed, as shown below.

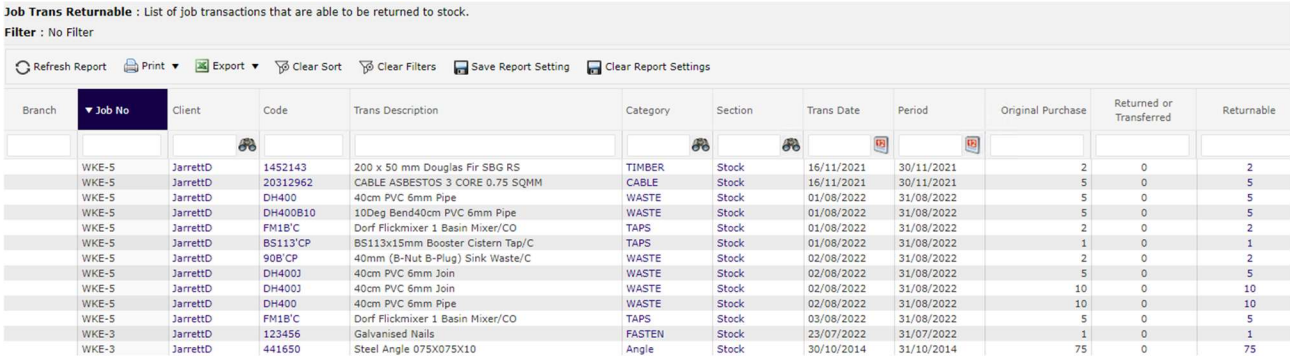

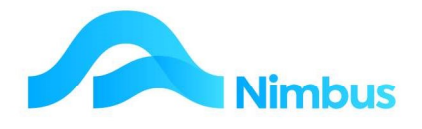

- 2. Use the filters to find the job number that is to record the return.
- 3. Once the correct job number is found, click the quantity held in the Returnable column. This opens the Returns dialog box:

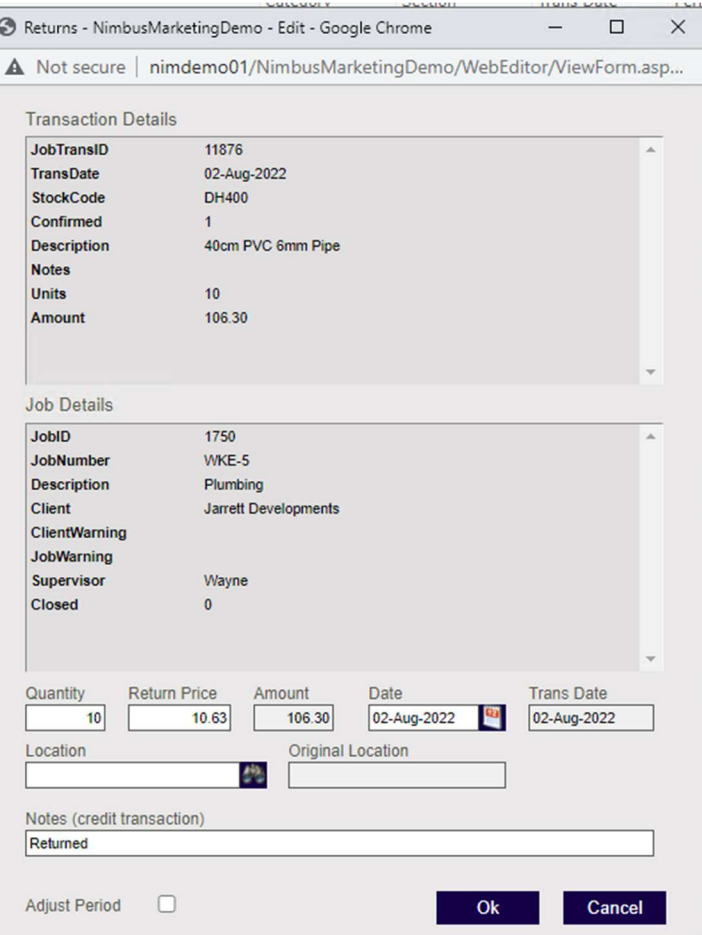

- a. Enter the number of stock items returned in the **Quantity** field.
- b. Enter the cost of the stock items in the Return Price field if different from the cost price showing.
- c. Enter the reason for this return in the **Notes** field.
- d. If the date displayed in the **Date** field is not the date the stock item was returned, click on the calendar button to enter the correct date. If you want to process the transfer under the same date and period (subject to the period being open) as the original transaction, click on the "Use Transaction Date" button next to the calendar button.
- 4. Refresh the web report. The report now displays the quantity returned in the Returned or Transferred column. Note also that the quantity amount that was held in the Returnable column has now been adjusted to reflect the return.
- 5. The balance of the Cost of Sales account will have decreased, the stock reports will have increased (in quantity and in stock value) and the balance of the Stock on Hand will have increased. These actions can be checked using the **GL Enquiry** History web report.

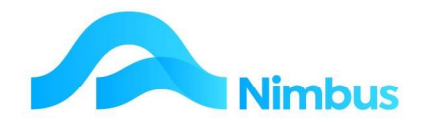

# Job Transfers

Occasionally resources such as stock, time, plant, etc. are posted to the wrong Job. A correction can easily be made for uncommitted items or for committed items (using the Job Transfers menu item.) Uncommitted items are items that have been posted to the Job but have not yet been posted to the General Ledger. This means that incorrectly posted items that are uncommitted can be deleted. Committed transactions however, have been posted to the General Ledger and this means they cannot be deleted; they will need to be reversed. The Job Transfer process correctly transfers committed items from one Job to another.

To remove an incorrectly posted item that is committed, and transfer it to another Job:

1. From the JobFlow menu, click on the Job Transfers menu item. This opens the web report that displays a list of job transactions that are able to be transferred to another job.

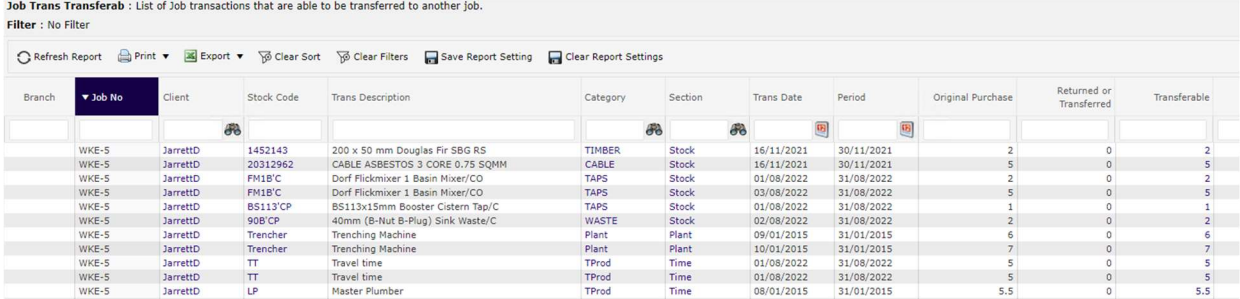

- 2. Use the filters to locate the Job with the incorrectly posted item that you want to transfer to another Job.
- 3. Click on the quantity in the Transferable field. This action opens the Transfer dialog box, and then automatically opens a lookup for the Job to transfer to. Use the filters to find the job.

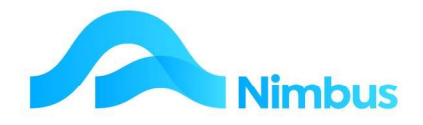

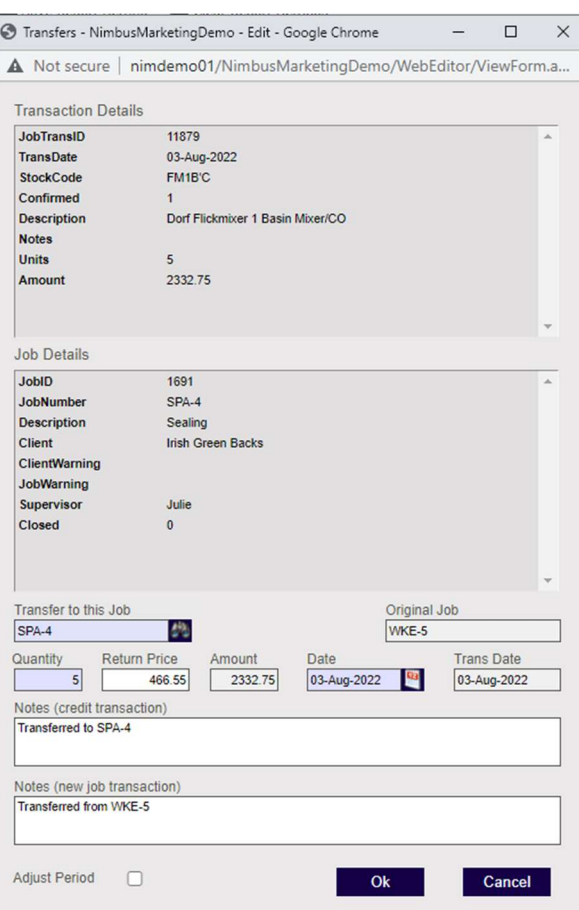

- a. Check the amounts held in the **Quantity** and Return Price fields; edit if required.
- b. The system will default to today's date but if this needs editing, click on the calendar button to edit the date held in the Date field. If you want to process the transfer under the same date and period (subject to the period being open) as the original transaction, click on the "Use Transaction Date" button next to the calendar button.
- c. Add notes to the credit and new job transactions as required.
- d. Click the OK to transfer the item.

An audit report is available showing each time the Job Transfer process was used.

To run the Job Transfers audit report:

 $\mathcal{L}$  , and  $\mathcal{L}$  , and  $\mathcal{L}$  , and  $\mathcal{L}$  , and  $\mathcal{L}$ 

- 1. From the JobFlow menu, click on the Reports menu item.
- 2. Enter 'audit' in the Report Name filter and then press the Enter key. This action locates the Job Transfers Audit report.

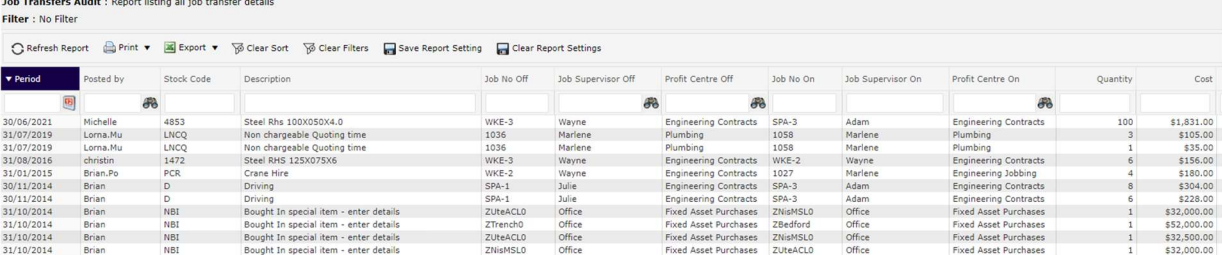

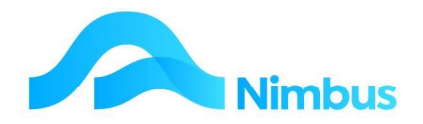

# Job Reports

Nimbus is a job management application therefore there are many job reports in Nimbus. If a job report is frequently used, it is often set up a menu item for easier access; some examples include:

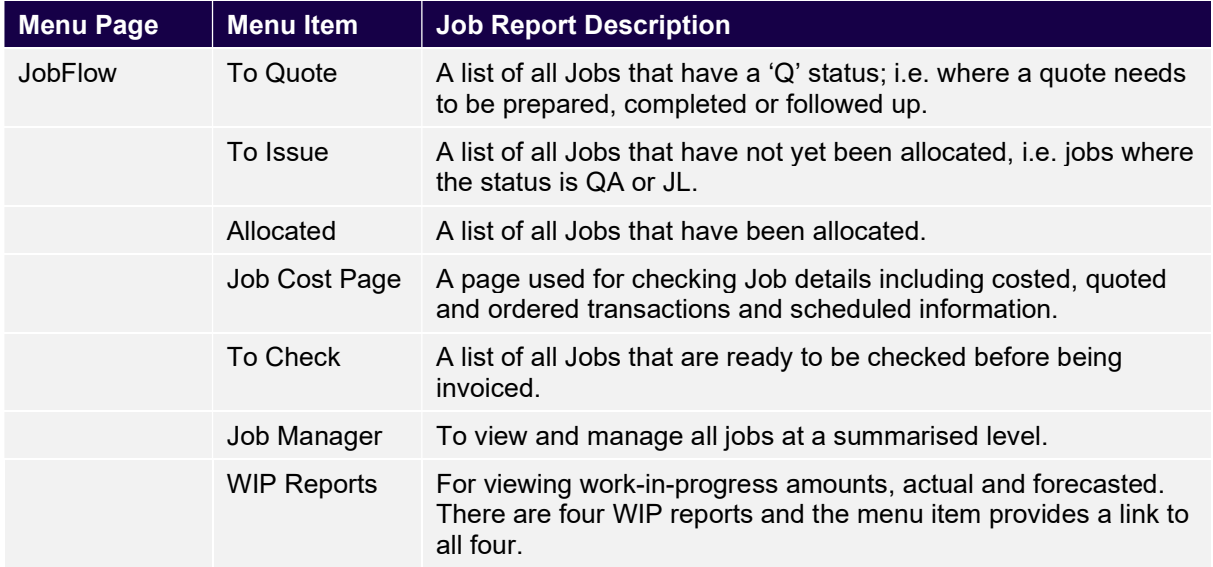

A complete list of job reports can be found by clicking on the Reports menu item held in the JobFlow menu. Note that this listing only shows the Job Reports for your user group.

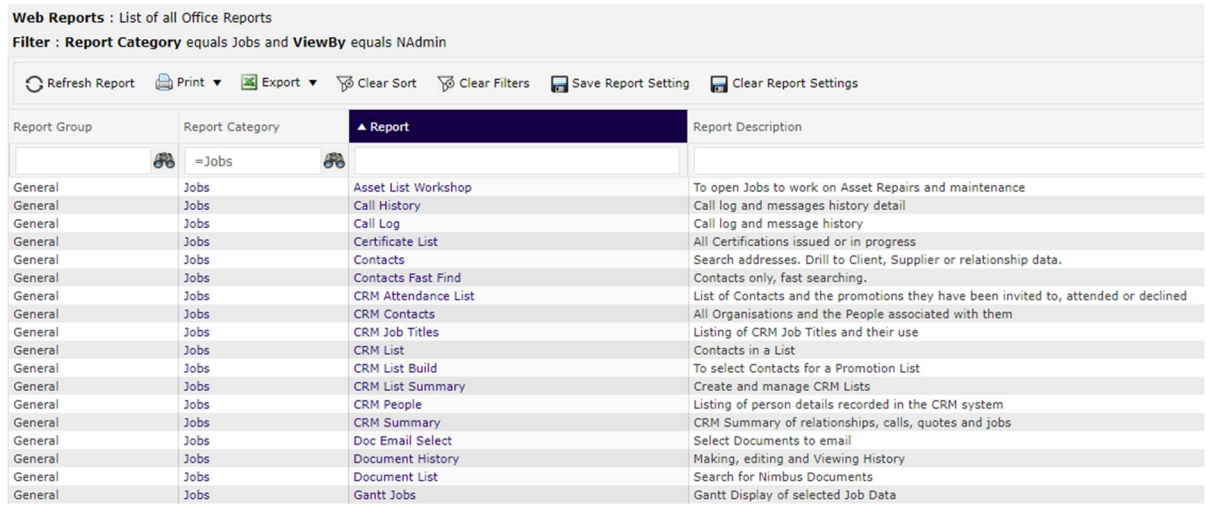

Users can access a report by clicking on the name of the report held in the Report Name column. For further information about the report, check the Description column.

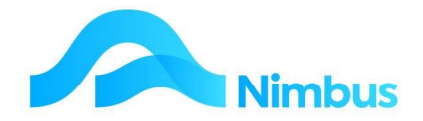

# Appendix

### Job Status

A job status indicates what standing the job currently has within the system. It allows you to follow its progress, i.e. you can tell at a glance whether the job has been allocated, in progress or completed.

The Q job status types are for jobs that require a quote.

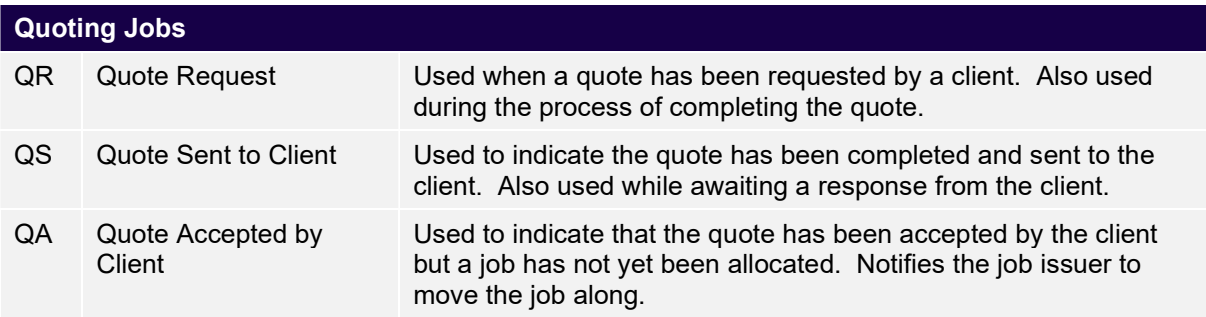

The J job status types are for current (open) jobs. Time and materials can be posted to open jobs.

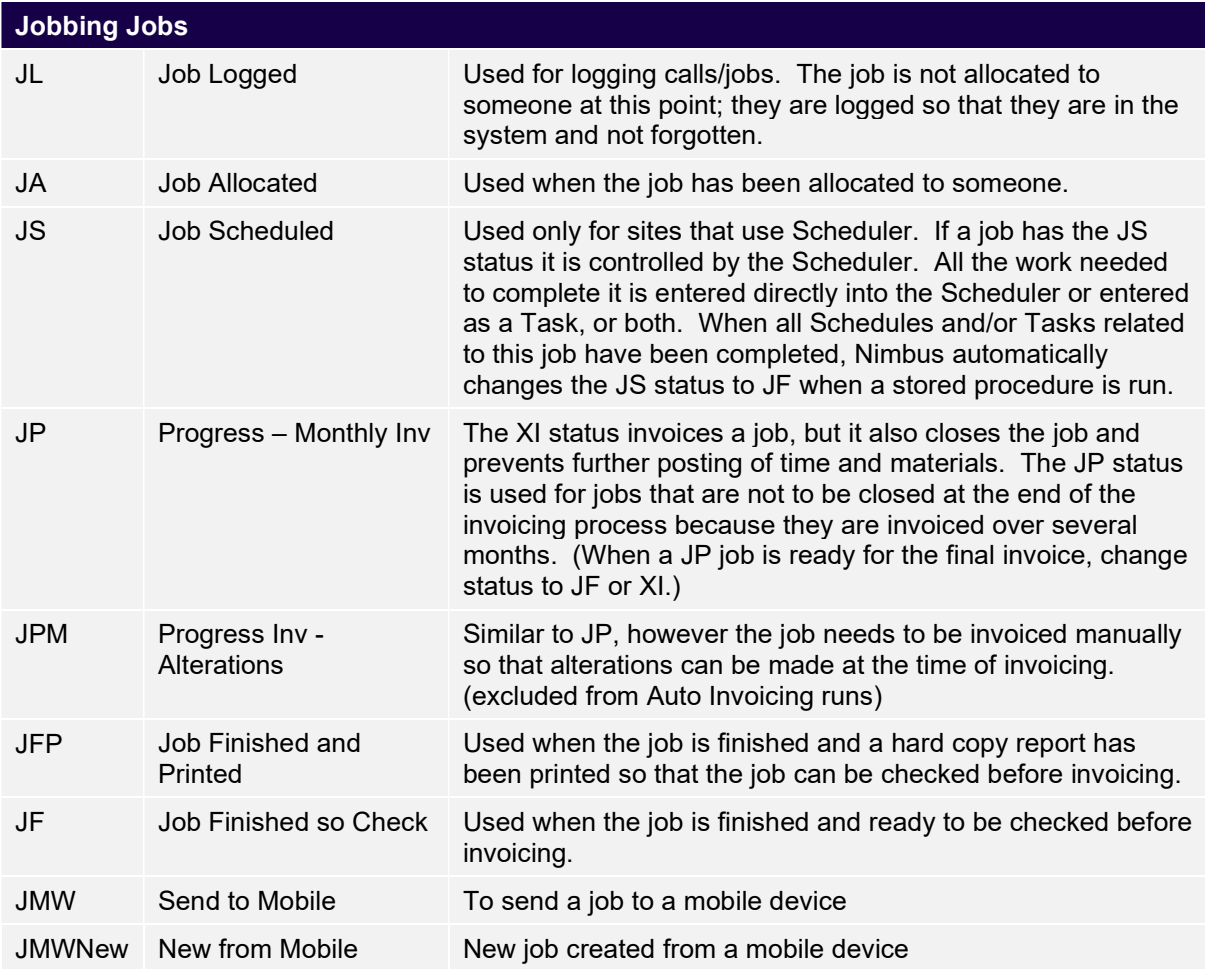

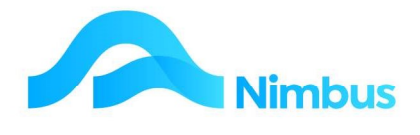

There is another type of jobs status as shown below.

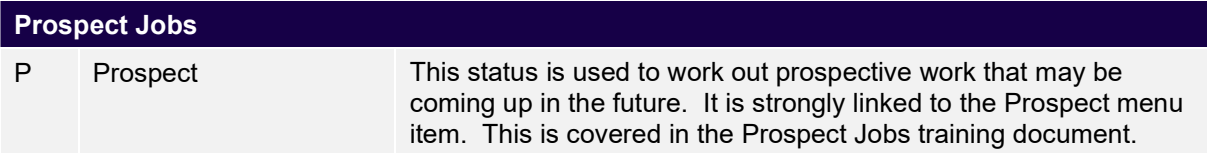

The X job status types are for closing jobs or creating jobs that require a template and you don't want to be able to post Time and materials to these jobs.

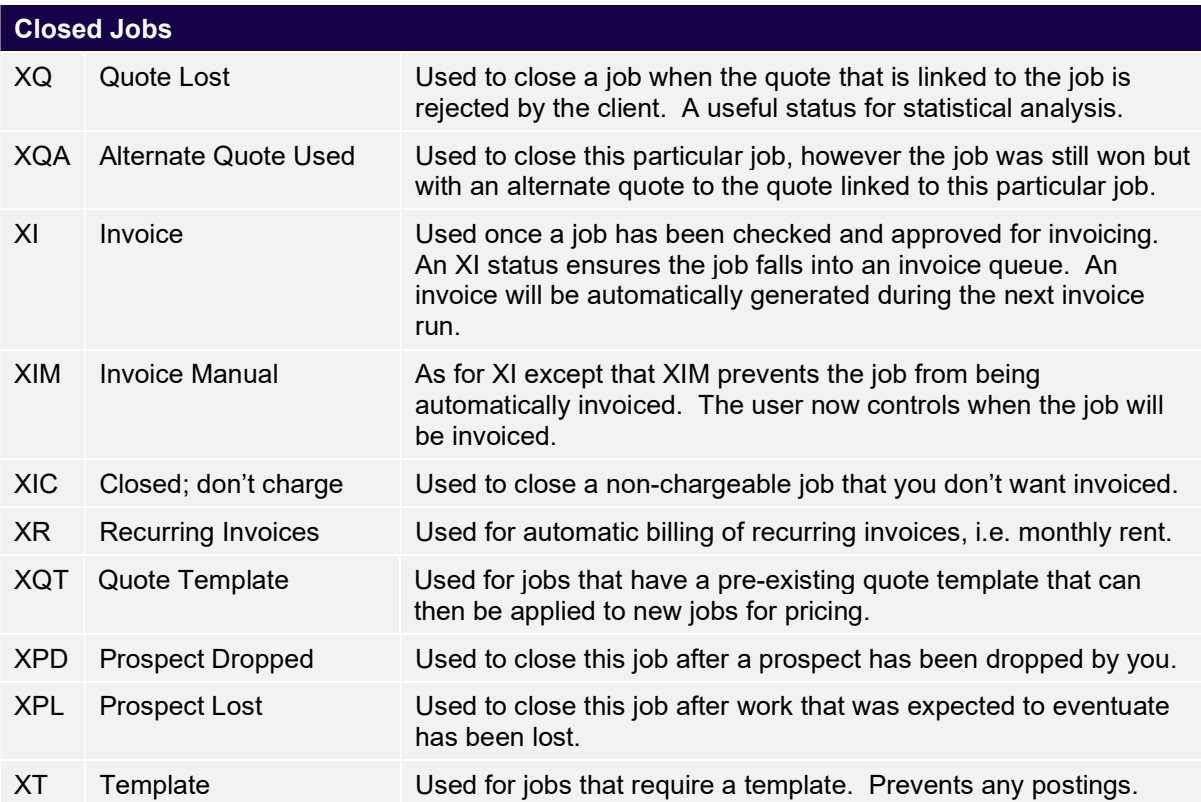

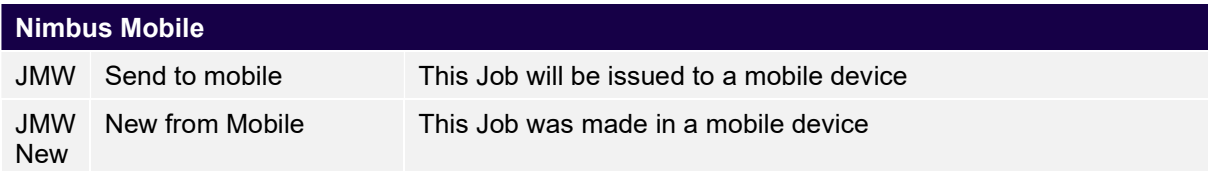

### Invoice Queues

Before a job can be invoiced, all of the invoice criteria must be met. Selecting an invoice queue is one of those criteria and it is set at the time the job is raised.

The Invoice Queue field in the job form is the primary selector for the Invoice style. This field, combined with other fields such as the Status field, is used to determine what invoice run the job falls in when it is time to generate an invoice for the job.

In addition, the Invoice Queue also:

 Defines what happens to the job after invoicing, i.e. whether the job stays open or gets closed.

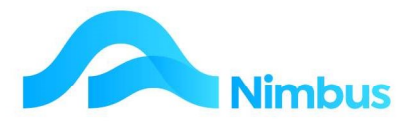

- Defines how the invoice is printed, i.e. spooled, immediate, emailed, or not printed at all.
- Determines if transactions are separately detailed or combined, i.e. changing from showing detail to combining by code or description, or just one total.

There are several invoice queues in the standard Nimbus system. These are explained below.

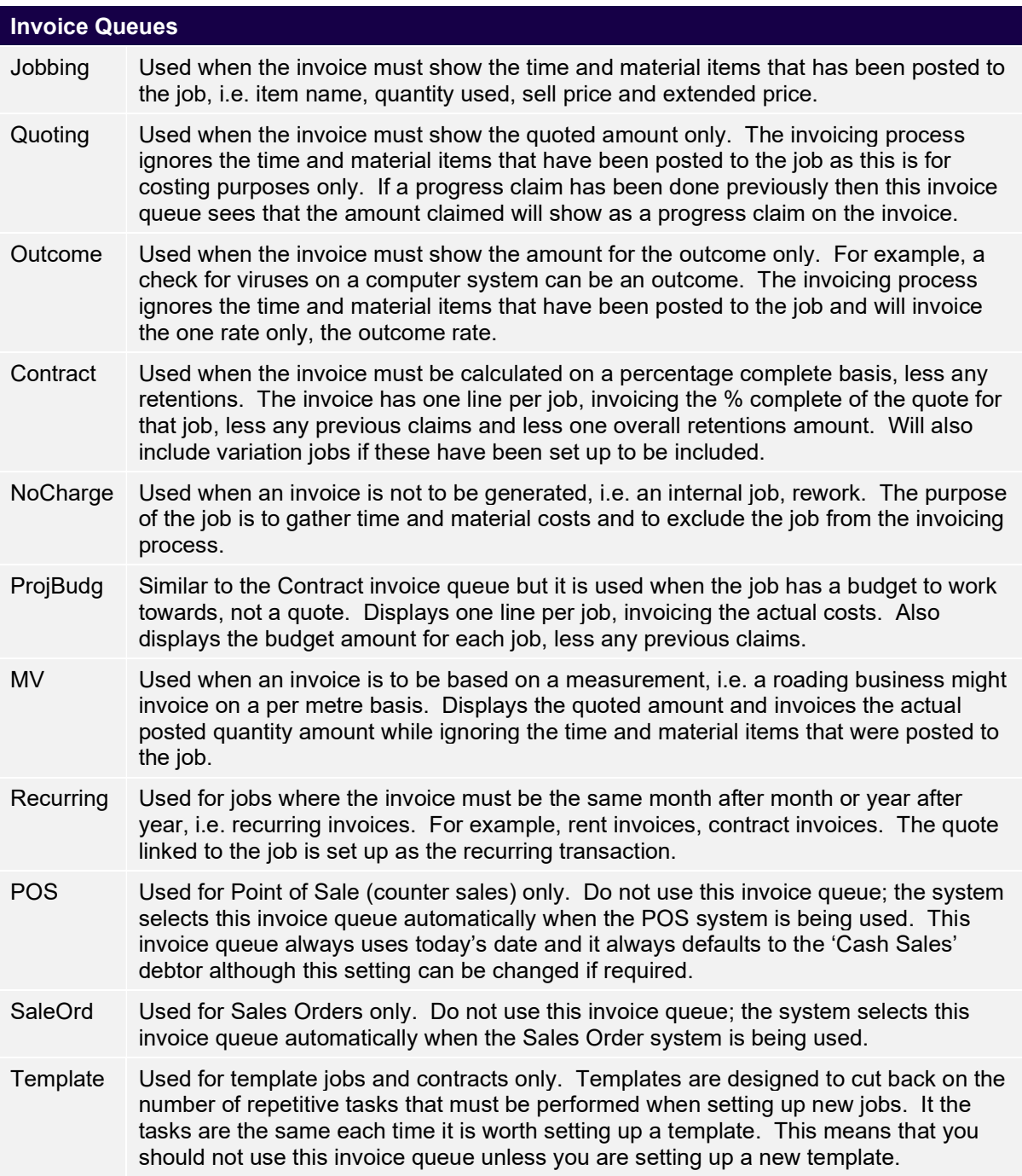